# **YASKAWA**

## YASKAWA AC Drive GA700 Supplemental Technical Manual

### Introduction

Thank you for purchasing YASKAWA AC Drive GA700.

This supplemental manual describes the function added with a GA700 software upgrade (PRG: 01034), and should be read to ensure proper usage. Read this manual together with the "GA700 Quick Start Guide (TOEP C710617 xx)" included with the product and the "GA700 Technical Manual (SIEP C710617 xx)" that can be found on our documentation website. Always observe the safety messages and precautions to ensure correct application of the product. The item numbers in this manual correspond to the item numbers in the GA700 Technical Manual.

### How to Check the Software Version

The software version is indicated on the nameplate affixed to the side of the product, and also can be viewed by using monitor parameter  $U1$ -25.

### **Contents**

This supplemental manual explains about the new function, "Short-term data log function". The keypads that support this function are as follows.

#### ◆ Compatible Keypads

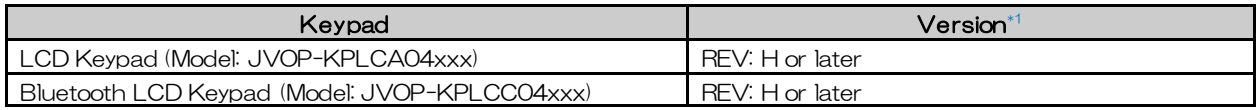

\*1 The keypad version "REV" is located on the nameplate on the back of the keypad.

### **4** Startup Procedure and Test Run

### 4.2 Keypad Components and Functions

#### ◆ LCD Display

Underlined text shows additions and modifications.<br>  $A \qquad B \qquad C$ 

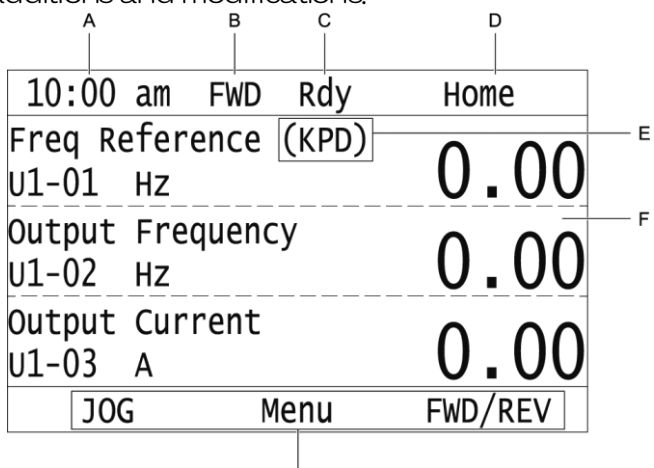

Ġ Figure 4.2 LCD Display Indications

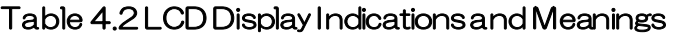

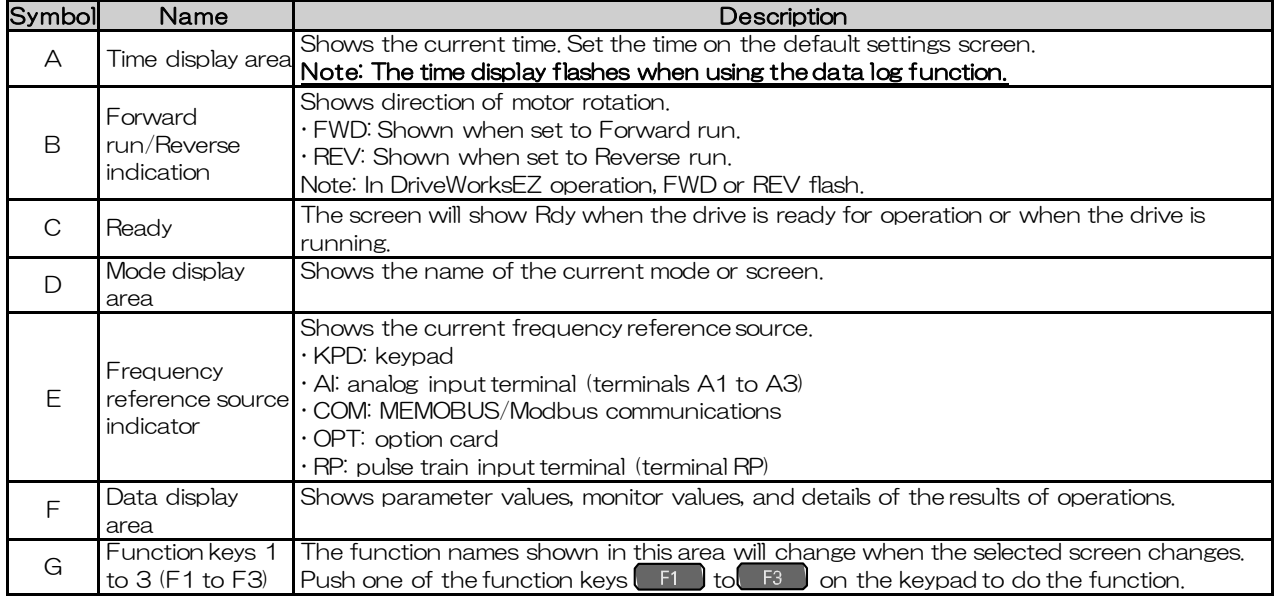

### 4.6 Keypad Operation

### ◆ Start Data Logging

The data log function saves drive status information. Monitors Ux-xx are the source of log information. The procedure in this section shows how to start logging data.

There are two types of data log functions:

Long-term data log: Saves data continuously over a long time period.

 Short-term data log: Saves data for a certain time period before and after the detection of a trigger with a short sampling cycle.

You can record a maximum of 10 monitors for long-term data logs and a maximum of four monitors for short-term data logs.

1. Make sure that a microSD card is inserted in the keypad.

2. Push (F<sub>2</sub>) (Home) to show the HOME screen.

Note: When the drive is in HOME Mode, the screen shows [Home] in the upper righthand corner of the screen.

 $\cdot$  If [Home] is not shown on  $\boxed{F2}$ , push  $\boxed{F1}$  (Back) to show [Home] on  $\boxed{F2}$ .

 $3$  Push  $\sqrt{F^2}$   $(Menu)$ .

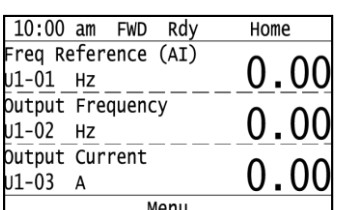

4. Push  $\bigcirc$  or  $\bigcirc$  to select [Diagnostic Tools], then push ...

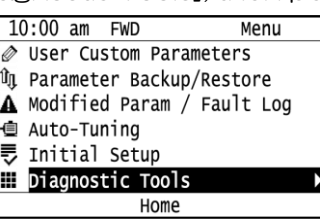

5. Push  $\bigcap$  or  $\nabla$  to select [Data Logger], then push  $\bigoplus$ .

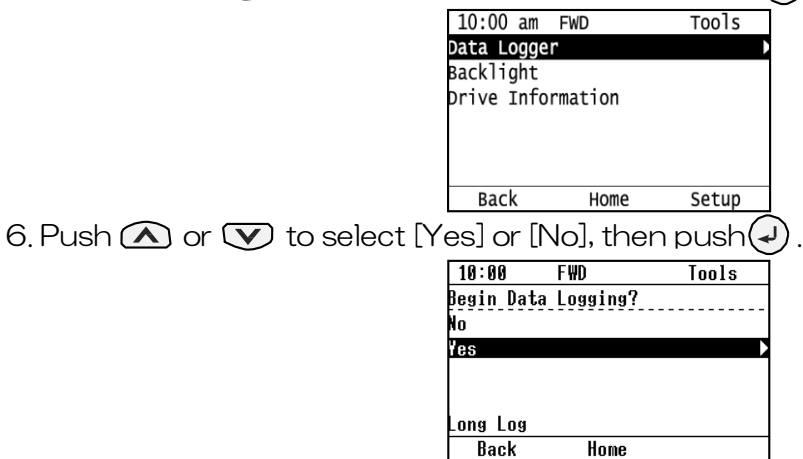

 $\cdot$  [Yes]: Data logging starts.

 $\cdot$  [No]: Data logging will not start.

Note: The type of data log that will start is displayed at the bottom of the screen.

If the drive was logging data when you entered the command, the keypad look like this: The following items are displayed for a long-term data log: start time and elapsed time of the data log.

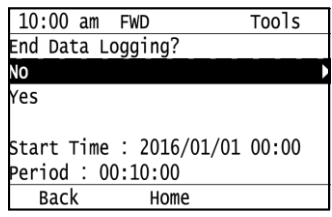

 The following items are displayed for a short-term data log: data log start time or trigger detection time and trigger detection count, as well as the log processing status (e.g., sampling or recording).

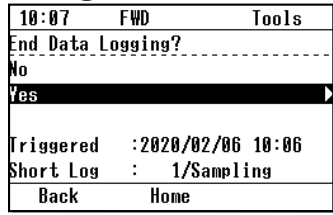

### ◆ Configuring the Data Log Content

#### ■ Set Type of Data Log

The procedure in this section shows how to set the type of data log.

1. Push (F<sub>2</sub>) (Home) to show the HOME screen.

- Note: When the drive is in HOME Mode, the screen shows [Home] in the upper righthand corner of the screen.
	- $\cdot$  If the screen does not show [Home] for  $\boxed{F2}$ , push  $\boxed{F1}$  (Back), and then push  $F<sup>2</sup>$  to show [Home].
- $2.$  Push  $F_2$   $(Menu)$ .

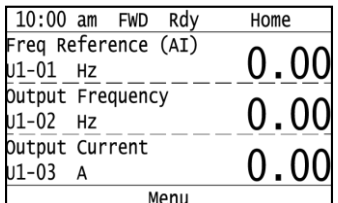

3. Push  $\bigcirc$  or  $\bigcirc$  to select [Diagnostic Tools], then push(+).

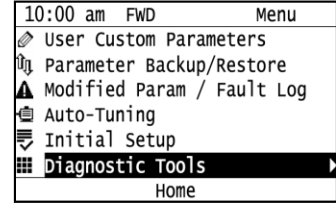

4. Push  $\bigcirc$  or  $\bigcirc$  to select [Data Logger], then push  $\lceil$  satup).

10:00 am FWD Tools Data Logger Backlight **Drive Information Back** Home Setup 5. Push  $\bigcirc$  or  $\bigcirc$  to select [Log Type], then push  $\bigcirc$  $10:09$  $FWD$ Setup og Type og Sampling Interval og Monitor

6. Push  $\bigcirc$  or  $\bigcirc$  to select the type of data log, then push  $\left(\cdot\right)$  $10:11$ **FWD** Parameters Log Type <sub>0</sub>5-00 1

Back

Short Term Log **Default : 0** 

Back

 $Home$ 

Default

The procedure to set the type of data log is complete.

#### ■ Set the Sampling Time

The procedure in this section shows how to set the sampling time for data logging.

- 1. Push (F2) (Home) to show the HOME screen.
- Note: When the drive is in HOME Mode, the screen shows [Home] in the upper righthand corner of the screen.
	- $\cdot$  If the screen does not show [Home] for  $\boxed{F2}$ , push  $\boxed{F1}$  (Back), and then push  $F<sub>2</sub>$  to show [Home].
- $2.$  Push  $($  F<sub>2</sub>  $)$   $(Menu)$ .

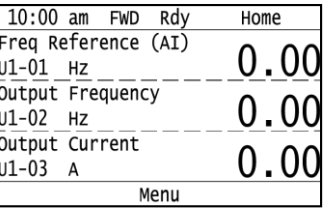

3. Push  $\bigcirc$  or  $\bigcirc$  to select [Diagnostic Tools], then push  $\bigcirc$ .

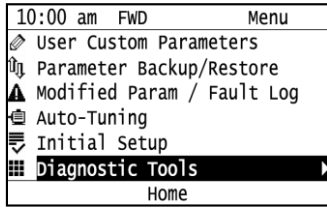

4. Push  $\bigcirc$  or  $\bigcirc$  to select [Data Logger], then push  $\bigcirc$  (Setup).

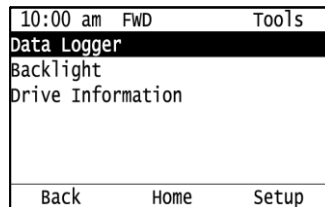

5. Push  $\bigcirc$  or  $\bigcirc$  to select [Log Sampling Interval], then push(+).

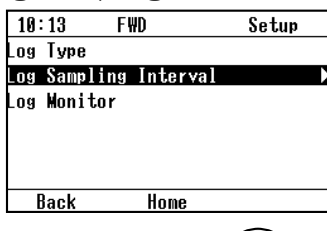

6. Push  $\bigcirc$  or  $\bigcirc$  to select the digit, then push  $\bigcirc$  or  $\bigcirc$  to change the value.

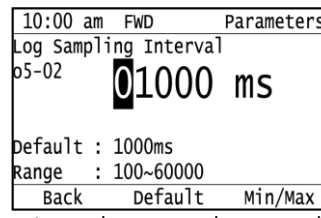

Note: The range of the sampling time that can be set depends on the type of data log.

7. When you complete changing the value, push  $\left($ 

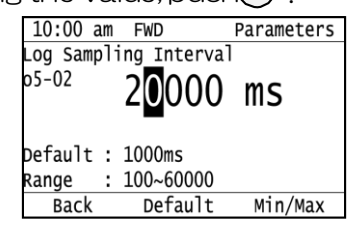

The procedure to set the sampling time is complete.

#### ■ Set the Sampling Time for a Trend Log

The procedure in this section shows how to set the sampling time for a trend log. When a trend log is set, it works concurrently with the short-term data log to save the data before the trigger is detected.

Note: This setting is displayed only when short-term data log is selected for the data log type.

1. Push (F2) (Home) to show the HOME screen.

- Note: When the drive is in HOME Mode, the screen shows [Home] in the upper righthand corner of the screen.
	- $\cdot$  If the screen does not show [Home] for  $\boxed{F2}$  , push  $\boxed{F1}$  (Back), and then push  $F<sub>2</sub>$  to show [Home].
- $2.$  Push  $($  F<sub>2</sub>  $)$  (Menu).

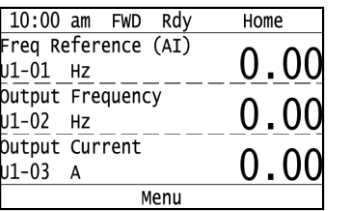

3. Push  $\bigcirc$  or  $\bigcirc$  to select [Diagnostic Tools], then push  $\bigcirc$ .

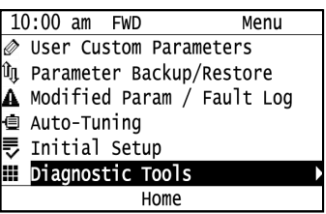

4. Push  $\bigcirc$  or  $\bigcirc$  to select [Data Logger], then push  $\bigcirc$  (Setup).

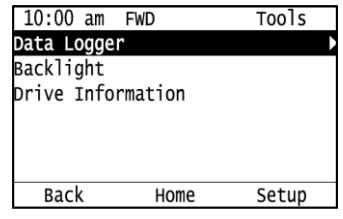

5. Push  $\bigcirc$  or  $\bigcirc$  to select [Trend Log Sampling Selection], then push  $\bigcirc$ .

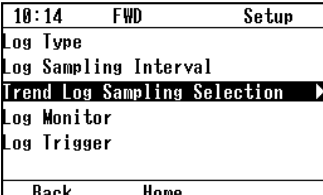

6. Push  $\bigcirc$  or  $\bigcirc$  to select the sampling time for the trend log, then push  $\bigcirc$ .

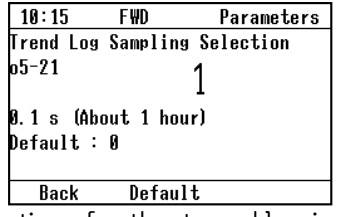

The procedure to set the sampling time for the trend log is complete.

#### ■ Set Monitor to Log

The procedure in this section shows how to set the monitor for which to log data.

- 1. Push (F<sup>2</sup>) (Home) to show the HOME screen.
- Note: When the drive is in HOME Mode, the screen shows [Home] in the upper righthand corner of the screen.
	- $\cdot$  If the screen does not show [Home] for  $\boxed{F2}$ , push  $\boxed{F1}$  (Back), and then push  $F<sup>2</sup>$  to show [Home].
- $2$  Push  $[Fe]$   $(Menu)$ .

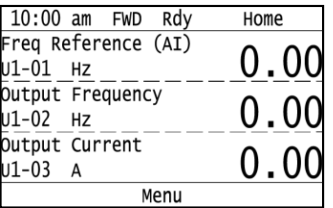

3. Push  $\bigcirc$  or  $\bigcirc$  to select [Diagnostic Tools], then push(+).

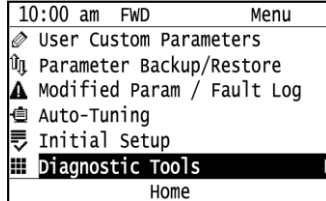

4. Push  $\bigcirc$  or  $\bigcirc$  to select [Data Logger], then push  $\lceil s \rceil$  (Setup).

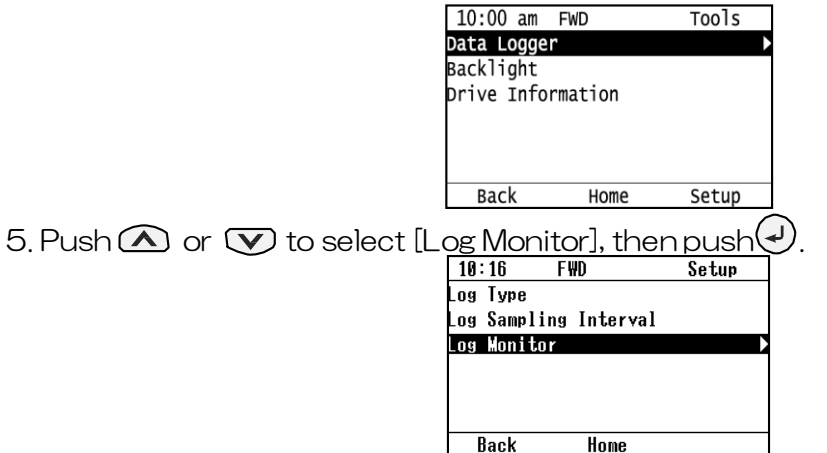

6. Push  $\bigcirc$  or  $\bigcirc$  to select the save-destination monitor parameter, then push  $\left(\cdot\right)$ .

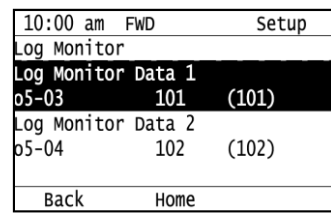

Note: The quantity of log monitor data that can be set depends on the type of data log.

7. Push  $\bigcirc$  or  $\bigcirc$  to select the monitor number to be logged, then push  $\bigcirc$ .

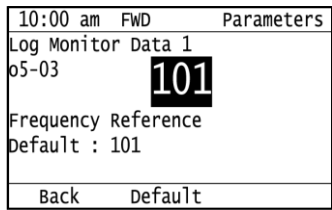

The configuration procedure is complete.

#### ■ Set the Trigger

The procedure in this section shows how to set the trigger for data logging.

- Note: This setting is displayed only when short-term data log is selected for the data log type.
	- 1. Push **F2** (Home) to show the HOME screen.
	- Note: When the drive is in HOME Mode, the screen shows [Home] in the upper righthand corner of the screen.
		- $\cdot$  If the screen does not show [Home] for  $\lceil$   $\overline{F_2}$  , push  $\lceil$   $\overline{F_1}$   $\rceil$  (Back), and then push  $\begin{bmatrix} F_2 \end{bmatrix}$  to show [Home].
	- $2.$  Push  $F_2$  (Menu).

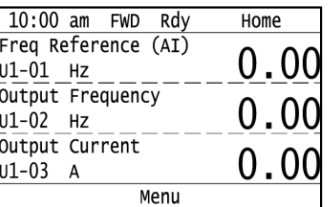

3. Push  $\bigcirc$  or  $\bigcirc$  to select [Diagnostic Tools], then push  $\leftarrow$ ).

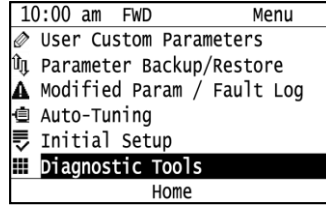

4. Push  $\bigcap$  or  $\nabla$  to select [Data Logger], then push  $\lceil$  rs  $\rceil$  (Setup). 10:00 am FWD Tools

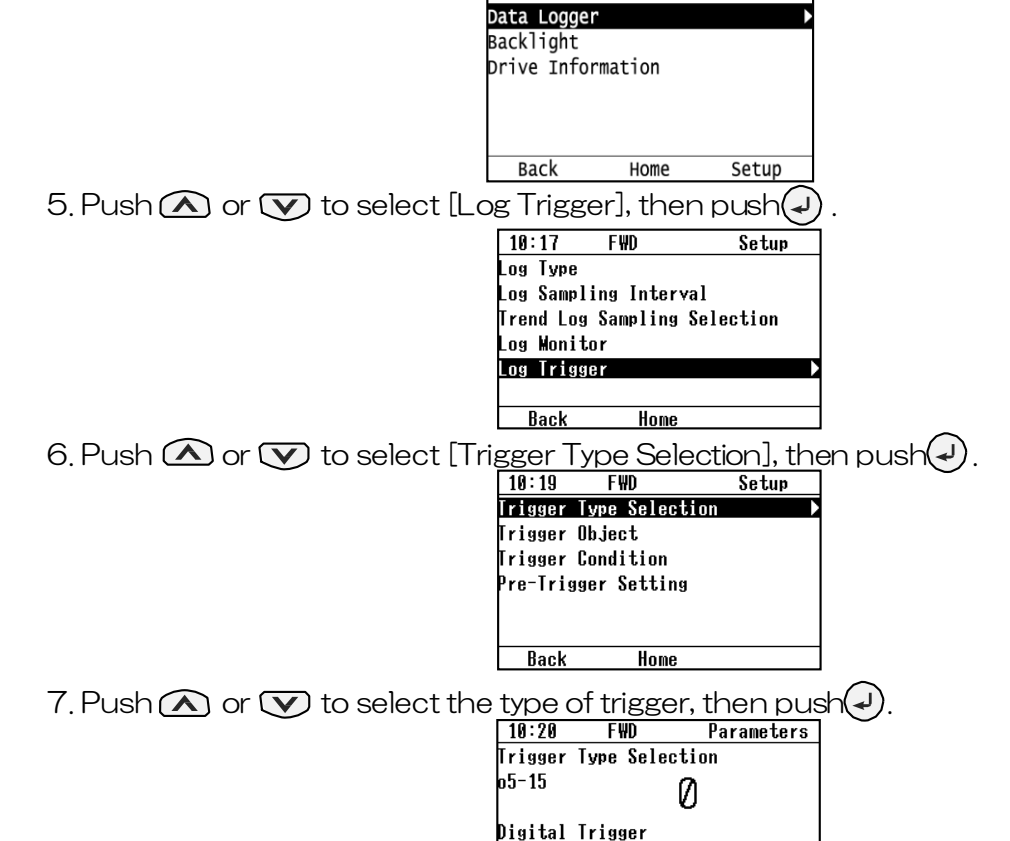

Back Default Note: There are no detection width and detection time settings for the analog trigger in the data log function. If variations in the analog signal become a problem, select the digital trigger and use  $o5$ -16 = 66/67 [Digital Trigger Object = Comparator 1/2]. Set the conditions for the comparator function with H2-20 to H2-32.

**Default : 0** 

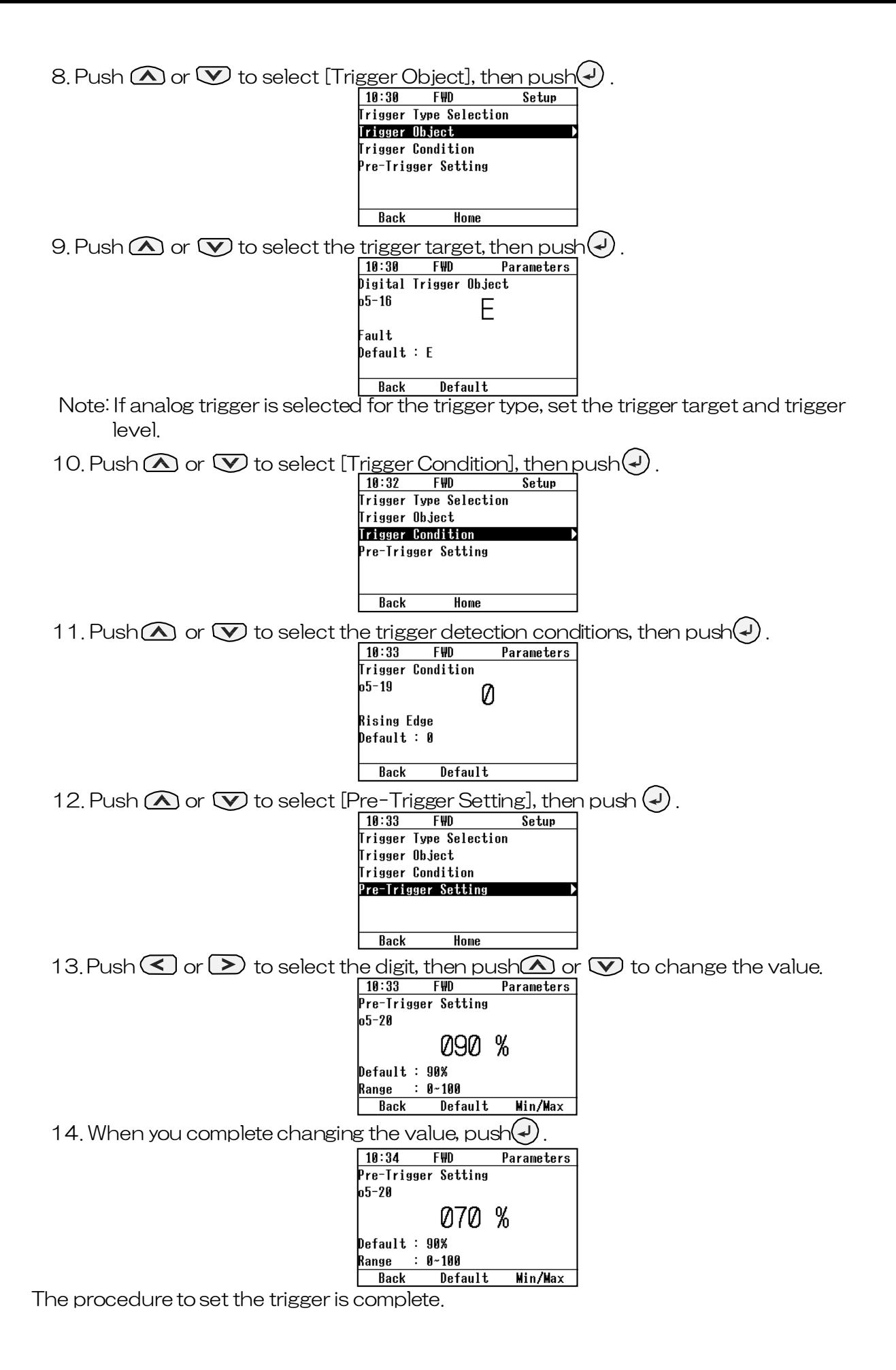

### 7 Troubleshooting

### 7.5 Minor Faults/Alarms

Underlined text shows additions and modifications.

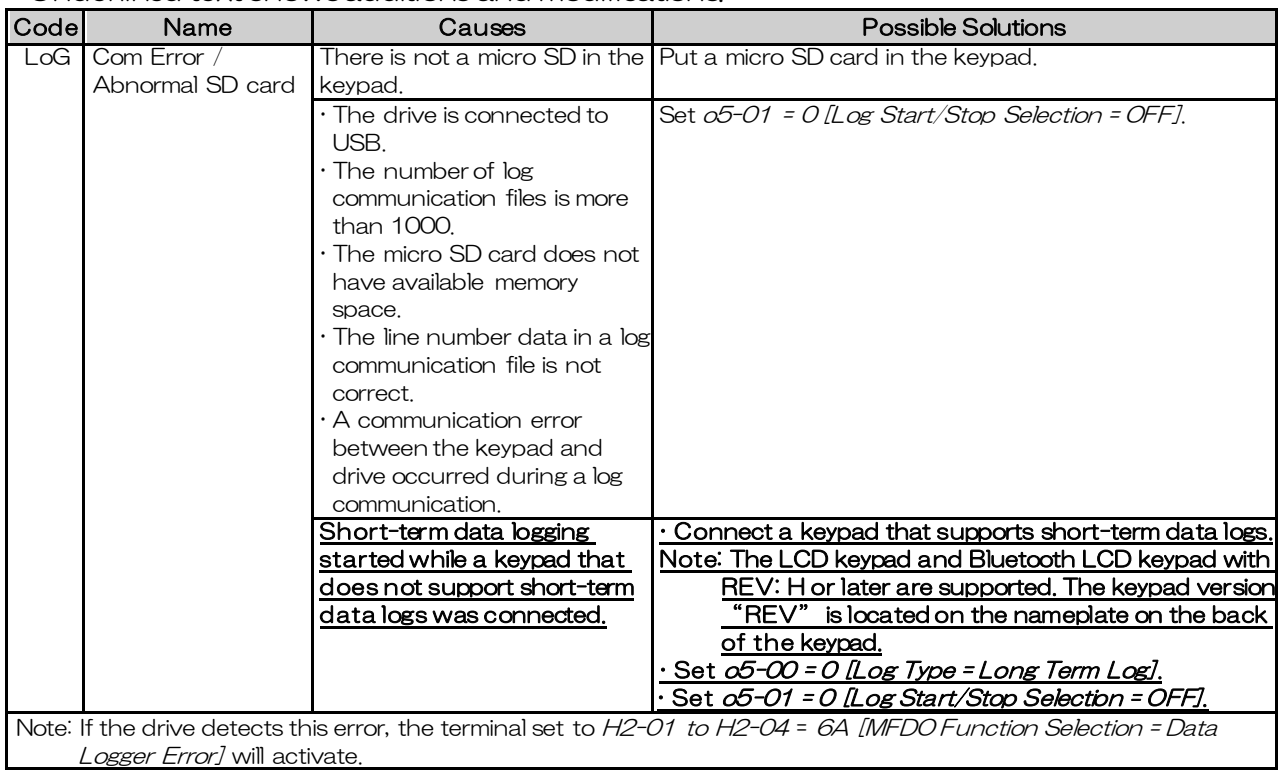

### 11 Parameter List

### 11.13 o: Keypad-Related Settings

### ◆ o5: Log Function

Underlined text shows additions and modifications.

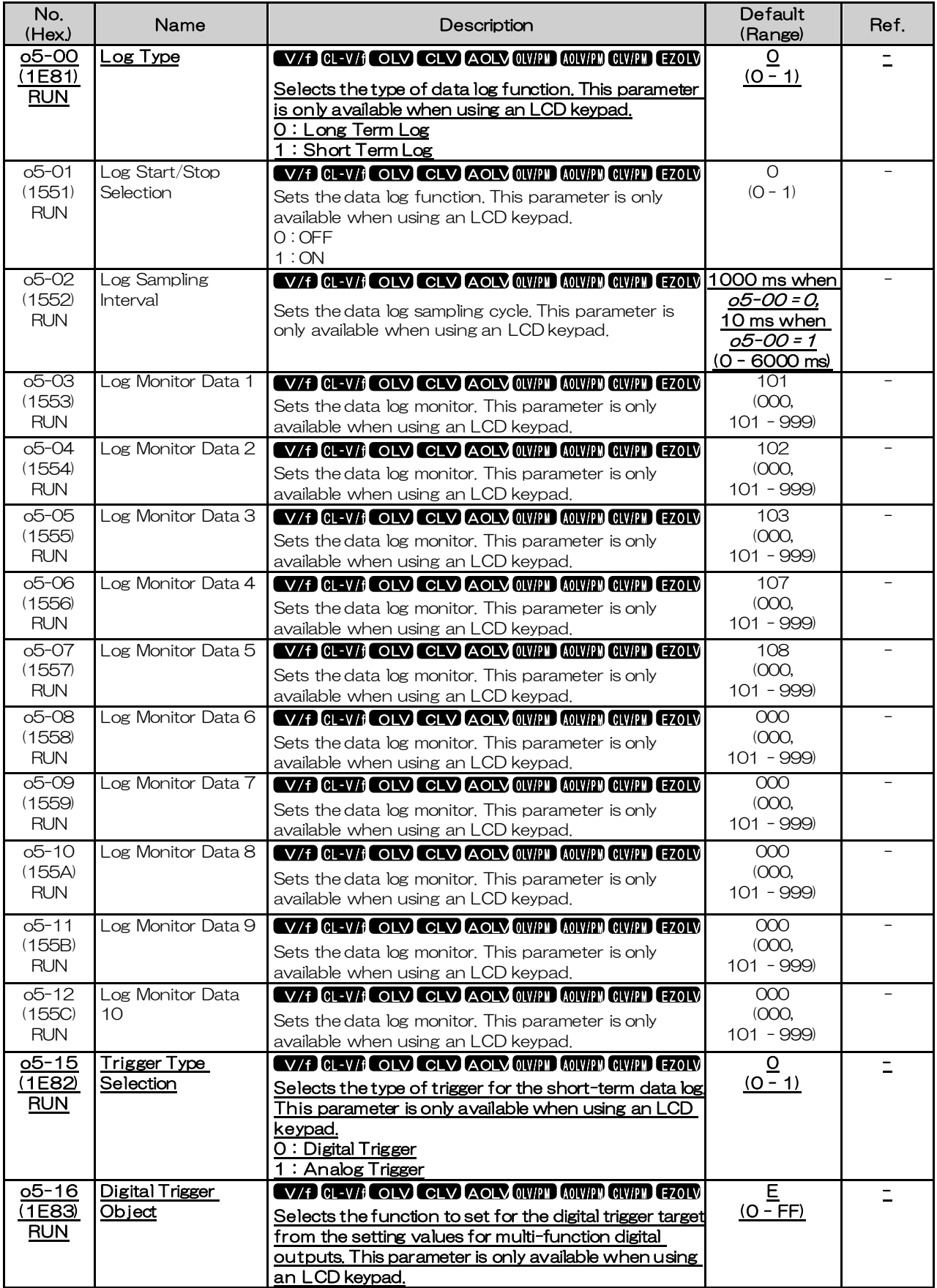

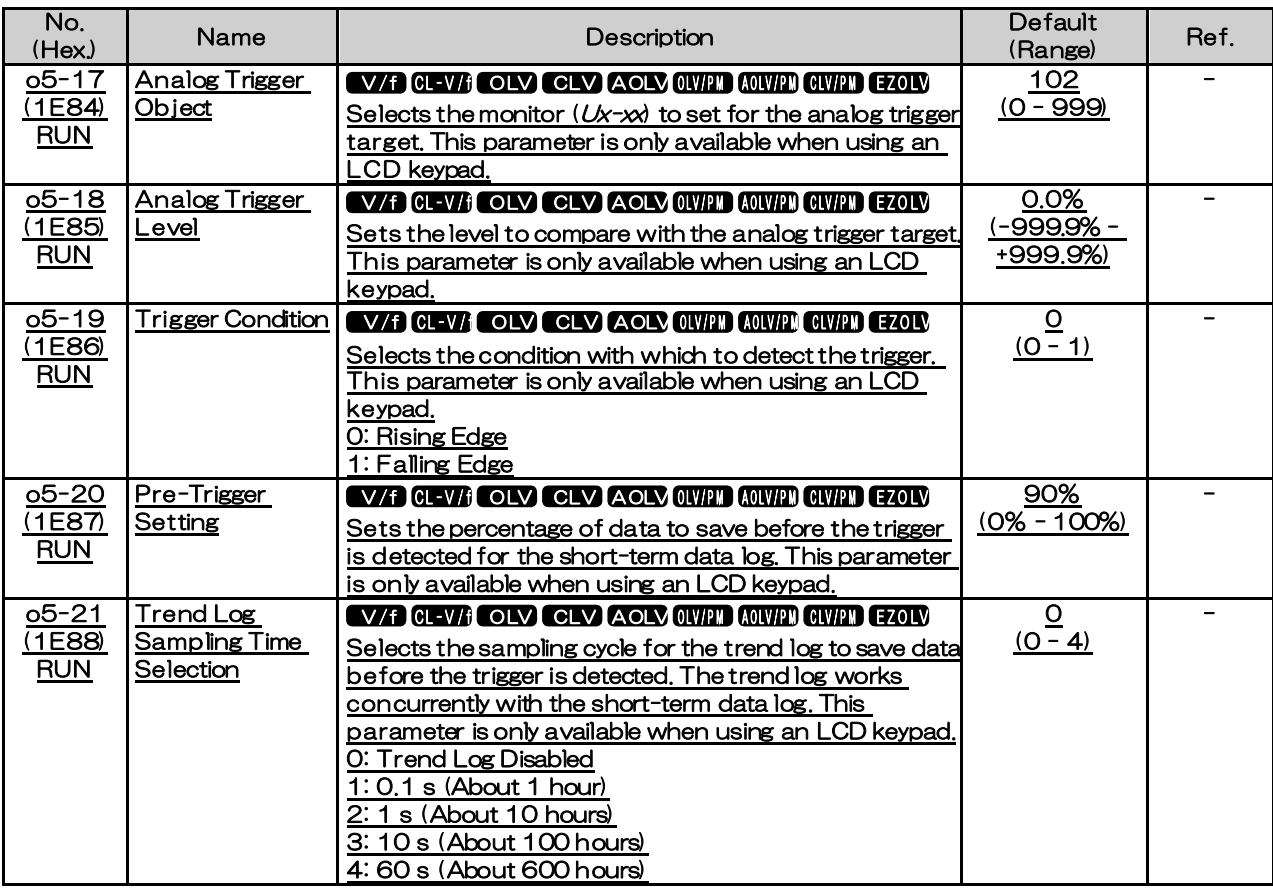

### 12 Parameter Details

### 12.11 o: Keypad-Related Settings

#### ◆ o5: Log Function

The data log function saves drive status information as a CSV file in the micro SD memory card in the keypad. Monitors  $Ux$ -xx are the source of data log information.

There are two types of data log functions:

- Long-term data log: Saves data continuously over a long time period.
- Short-term data log: Saves data for a certain time period before and after the detection of a trigger with a short sampling cycle.

You can record a maximum of 10 monitors for long-term data logs and a maximum of four monitors for short-term data logs.

Change the LCD keypad screen from the main menu to the Diagnostic Tools screen and select the data log function. Set the number of the monitor to record, the sampling time, and the trigger, then start to record the data log.

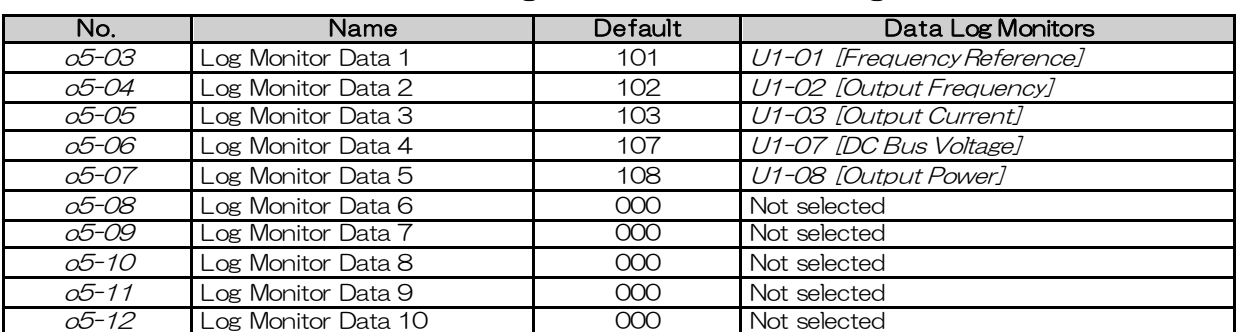

#### Table 12.79 Setting Parameters for Data Log Items

Note:  $\cdot$  Do not de-energize the drive or disconnect the keypad from the drive during log transfer communication. Failure to obey can cause the log function to fail after you restore power or connect the keypad.

You can use a Micro SDHC card a maximum of 32 GB capacity.

 For a short-term data log, o5-03 [Log Monitor Data 1] to o5-06 [Log Monitor Data 4] are enabled.

#### ■ Log File Specifications

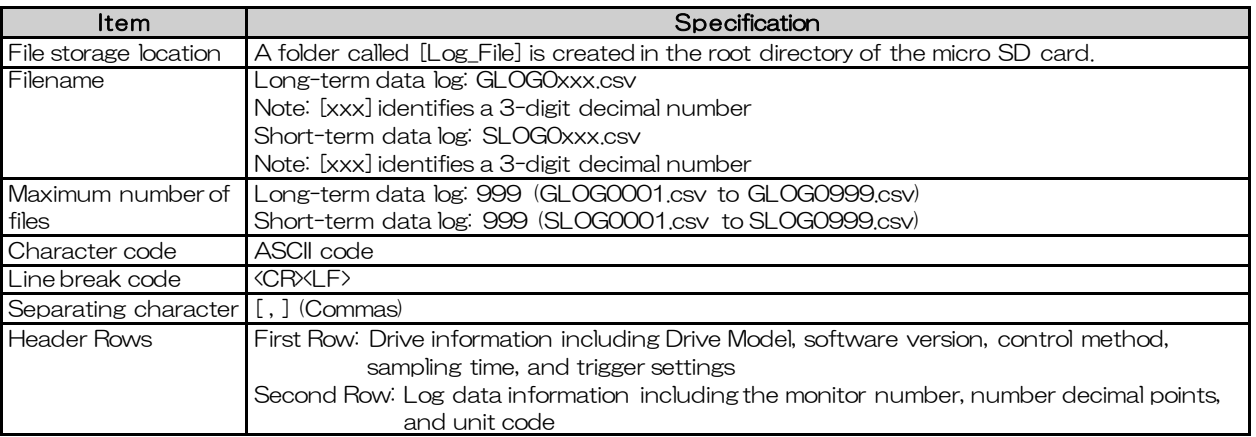

#### ■ Log File Configuration

The [Log\_Files] folder is created in the root directory of the micro SD card. This is where the log data is stored as CSV files. Log data files are created in this configuration. The number of rows changes when the number of selected monitors change.

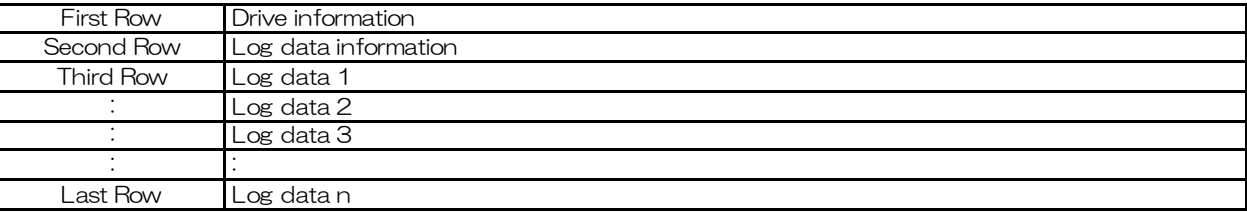

#### First Row: Drive Information

This example shows the data text strings and data generated for the first row of log data.

- ・Example of generated data for a long-term data log: 00,0012,160107111230,GA700,VSAA01010,2,62,1000,000001
- ・Example of generated data for a short-term data log: 00,1012,160107111230,GA700,VSAA01010,2,62,10,1,1000, 1,E,102,50.0,1,50,5020,000001

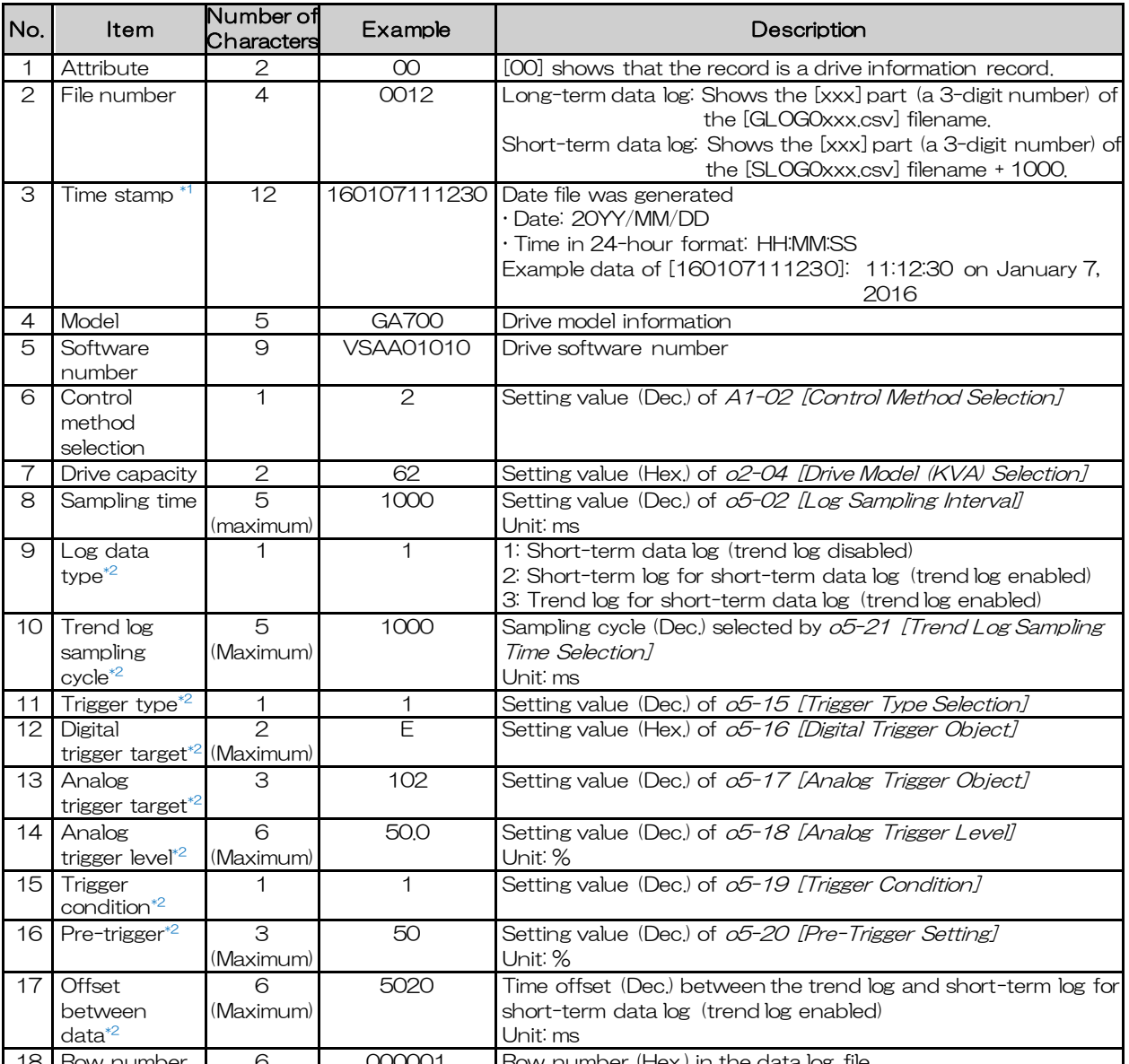

18 Row number 6 000001 Row number (Hex.) in the data log file \*1 If you do not set the time in the keypad, the text string of [000000000000] is generated to show the time.

\*2 Generated only for a short-term data log.

#### Second Row: Log Data Information

This example shows the data text strings and data generated for the second row of log data.

Example of generated data:

01,0012,160107111230,0101,0201,0102,0201,0103,0206,0107,0005,0108,0209, 0000,0000,0000,0000,0000,0000,0000,0000,0000,0000,0000,0000,0000,0000, 000002

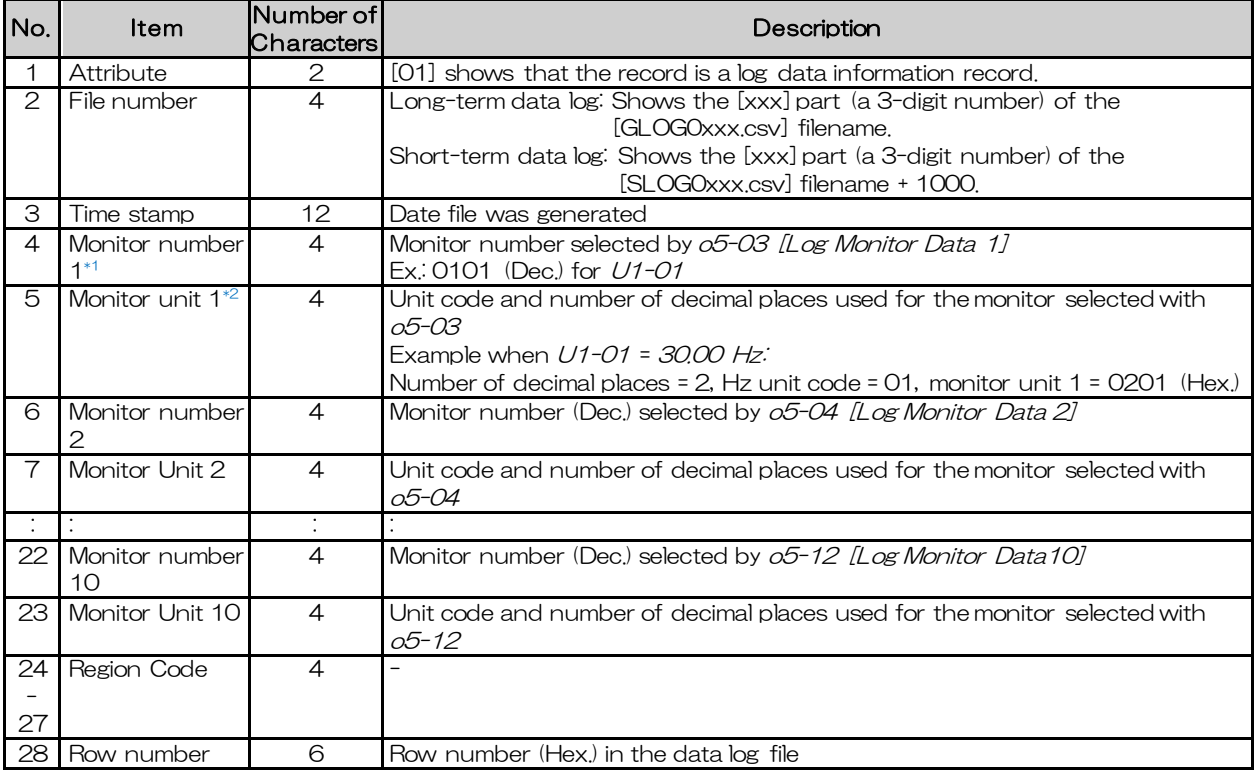

\*1 If there is no data log monitor selected, the text string of [0000] is generated. [0000] is generated for monitor number 5 and subsequent monitors for a short-term data log.

\*2 Refer to Table 12.88 for information about unit codes.

#### Table 12.88 Unit Codes

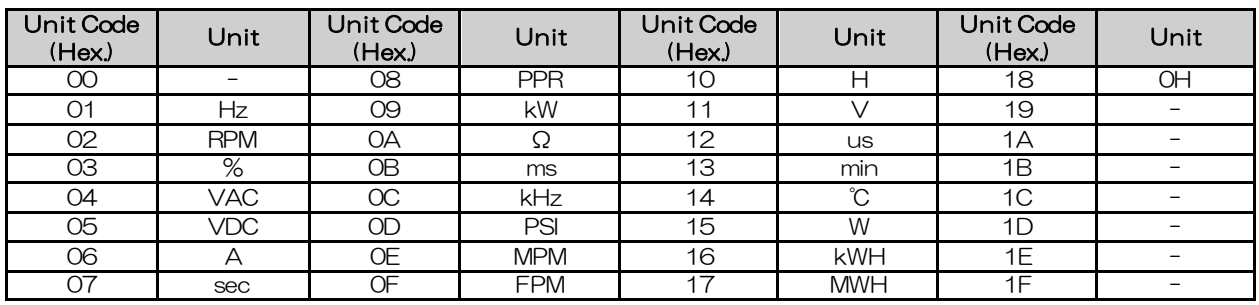

#### Third and Subsequent Rows: Log Data

This example shows the data text strings and data generated for the third row of log data. Example of generated data:

02,0012,160107111239,1770,1770,00BE,0118,0028,0000,0000,0000,0000,0000, 0000,0000,00000C

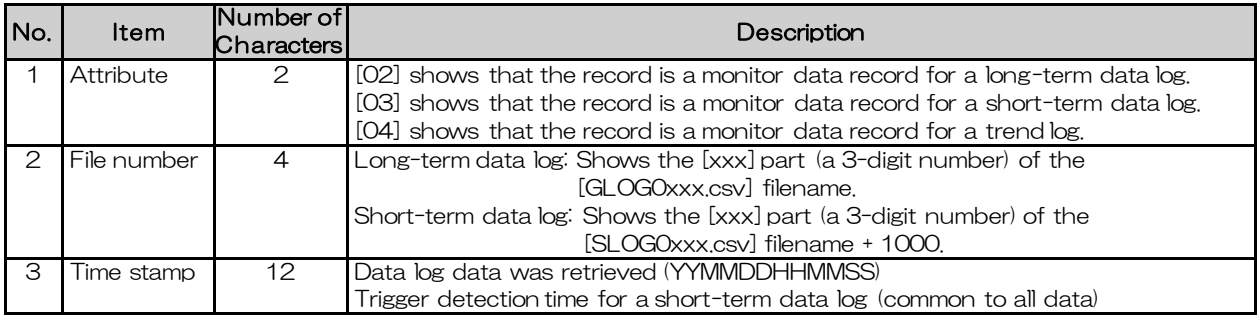

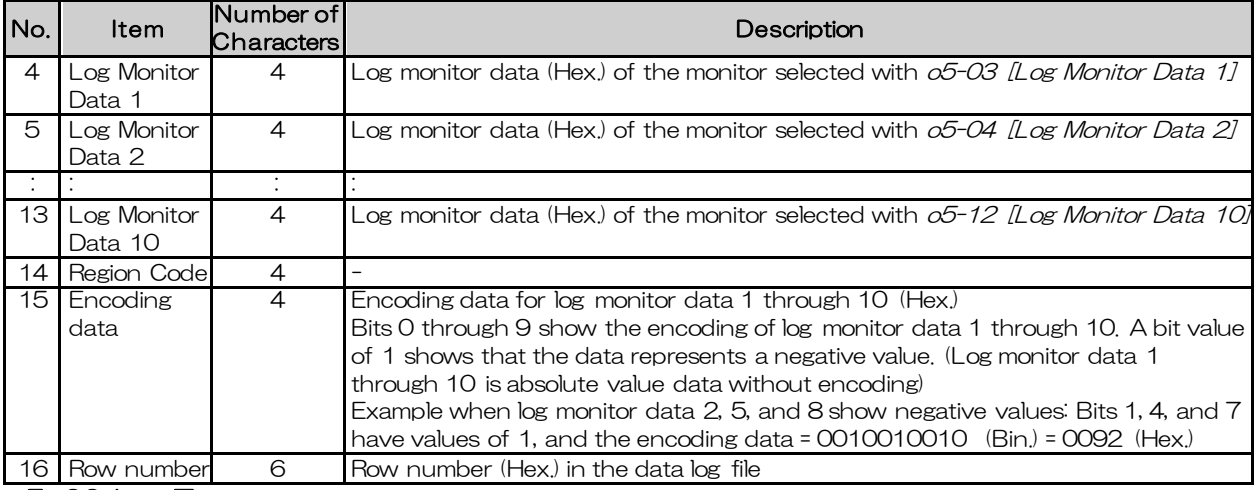

#### ■ o5-00: Log Type

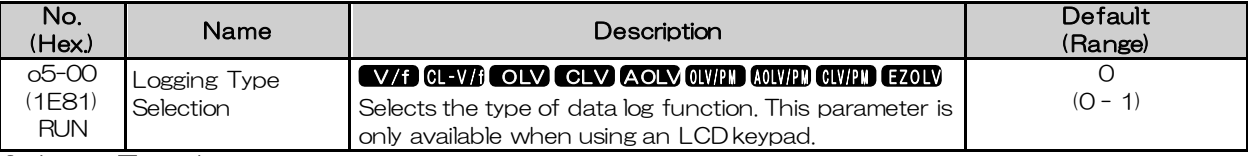

#### 0: Long Term Log

Saves data continuously over a long time period.

#### 1: Short Term Log

Saves data of a certain time period before and after the detection of a trigger with a short sampling cycle.

#### ■ o5-01: Log Start/Stop Selection

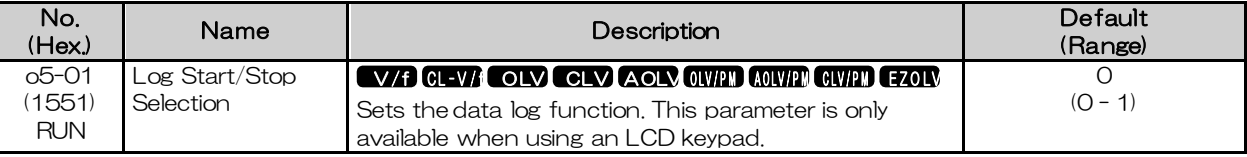

#### 0: OFF

Stops the data log.

1: ON

Starts the data log as specified by the sampling cycle set in  $o5$ -02 [Log Sampling Interval]. ■ o5-02: Log Sampling Interval

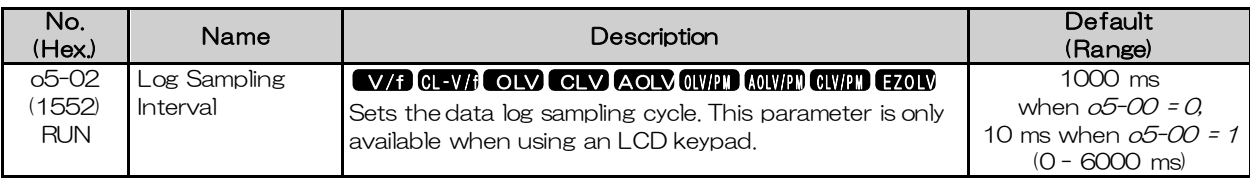

#### ■ o5-03: Log Monitor Data 1

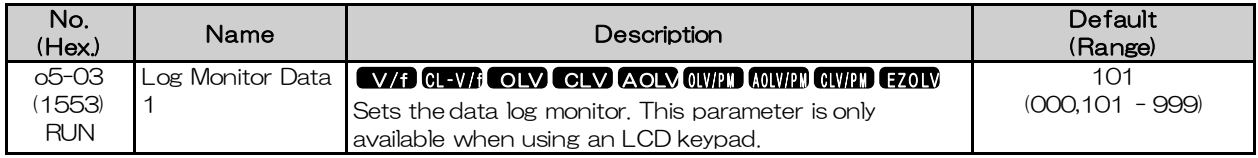

Note: Set the *U monitor* number you will log.

For example, to display U1-01 [Frequency Reference], set  $o5-03 = 101$ . When it is not necessary to set a data log monitor, set this parameter to 000.

#### ■ o5-04: Log Monitor Data 2

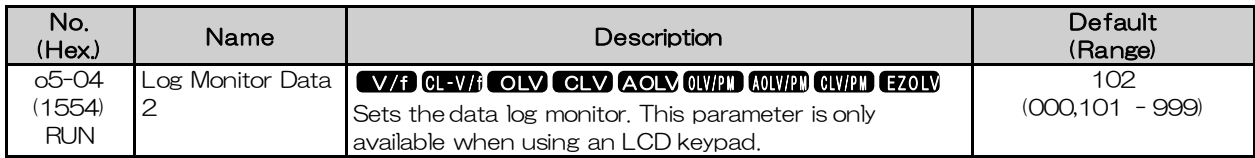

Note: Set the *U monitor* number you will log.

For example, to display U1-02 [Output Frequency], set o5-04= 102. When it is not necessary to set data log monitor, set this parameter to 000.

#### ■ o5-05: Log Monitor Data 3

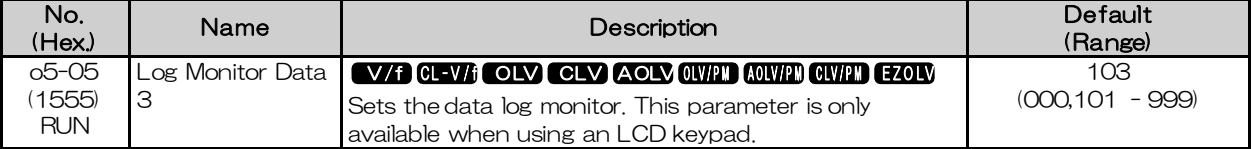

Note: Set the  $U$  monitor number you will log.

For example, to display U1-03 [Output Current], set  $\sigma$ 5-05=103 When it is not necessary to set a data log monitor, set this parameter to 000.

#### ■ o5-06: Log Monitor Data 4

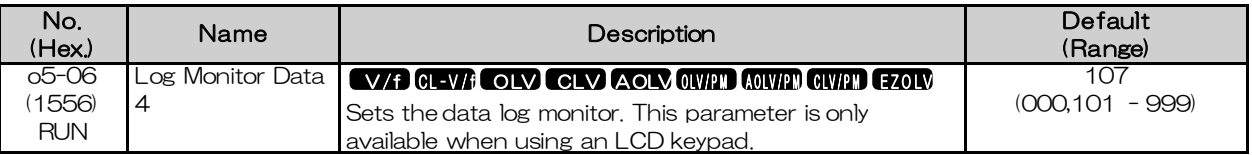

Note: Set the  $U$  monitor number you will log.

For example, to display U1-07 [DC Bus Voltage], set 05-06=107. When it is not necessary to set a data log monitor, set this parameter to 000.

#### ■ o5-07: Log Monitor Data 5

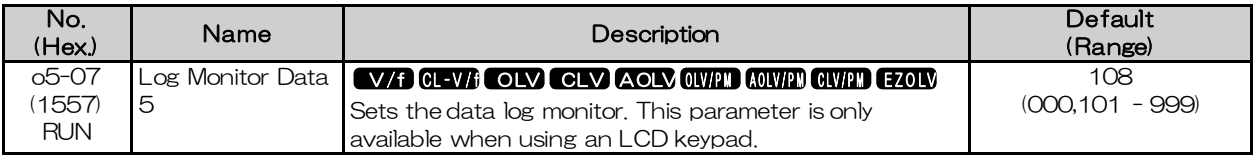

Note: Set the *U monitor* number you will log.

For example, to display U1-08 [Output Power], set o5-07= 108. When it is not necessary to set a data log monitor, set this parameter to 000.

#### ■ o5-08: Log Monitor Data 6

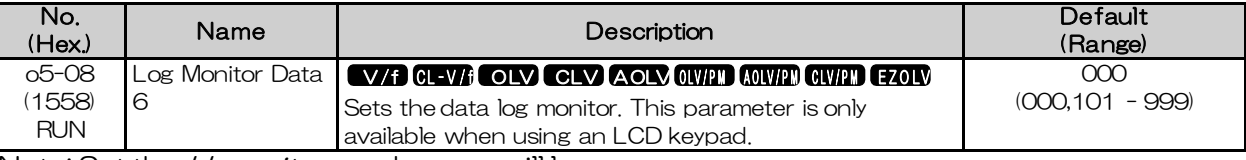

Note: Set the *U monitor* number you will log.

For example, to display U1-01 [Frequency Reference], set o5-08= 101. When it is not necessary to set a data log monitor, set this parameter to 000.

#### ■ o5-09: Log Monitor Data 7

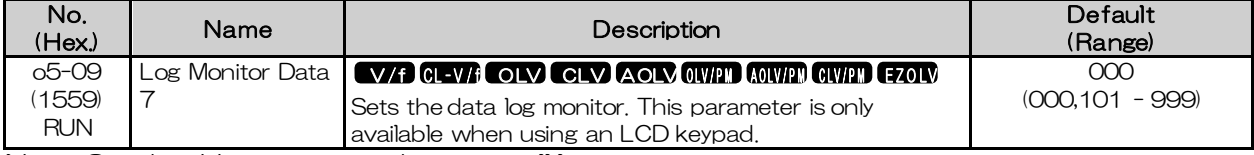

Note: Set the *U monitor* number you will log.

For example, to display U1-01 [Frequency Reference], set  $o5$ -09= 101. When it is not necessary to set a data log monitor, set this parameter to 000.

#### ■ o5-10: Log Monitor Data 8

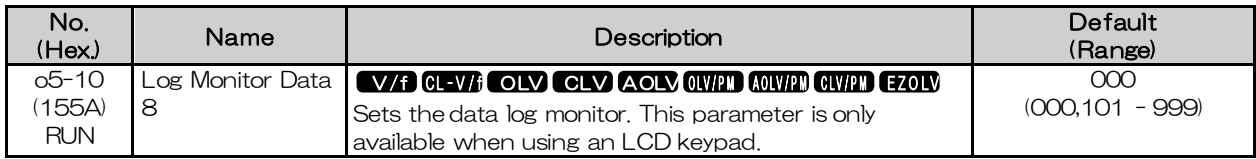

Note: Set the *U monitor* number you will log.

For example, to display U1-01 [Frequency Reference], set  $o5$ -10= 101. When it is not necessary to set a data log monitor, set this parameter to 000.

#### ■ o5-11: Log Monitor Data 9

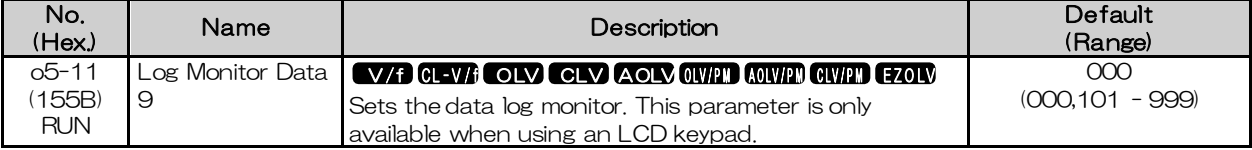

Note: Set the  $U$  monitor number you will log.

For example, to display U1-01 [Frequency Reference], set  $\sigma$ 5-11 = 101. When it is not necessary to set a data log monitor, set this parameter to 000.

#### ■ o5-12: Log Monitor Data 10

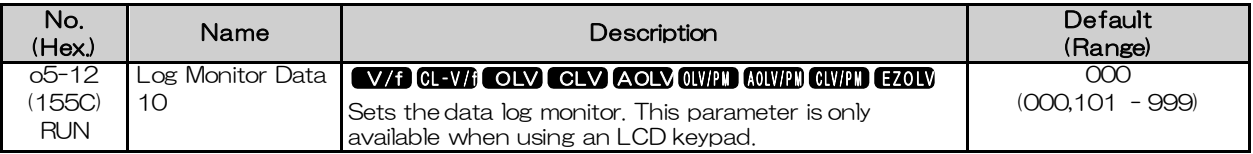

Note: Set the  $U$  monitor number you will log.

For example, to display U1-01 [Frequency Reference], set  $\sigma$ 5-12= 101. When it is not necessary to set a data log monitor, set this parameter to 000.

#### ■ o5-15: Trigger Type Selection

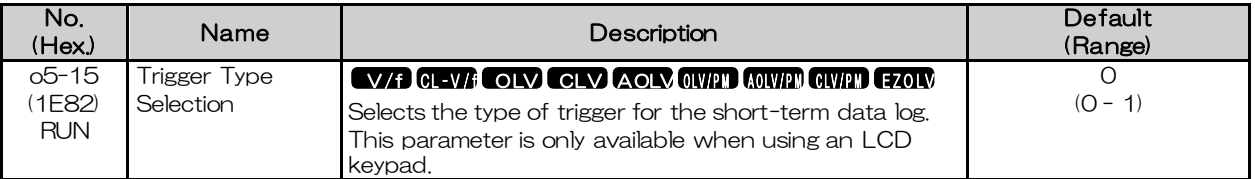

#### 0: Digital Trigger

A digital signal inside the drive will act as the trigger.

#### 1: Analog Trigger

An analog signal inside the drive will act as the trigger.

Note: There are no detection width and detection time settings for the analog trigger in the data log function. If variations in the analog signal become a problem, select the digital trigger and use  $o5$ -16 = 66/67 [Digital Trigger Object = Comparator 1/2]. Set the conditions for the comparator function with H2-20 to H2-32.

#### ■ o5-16: Digital Trigger Object

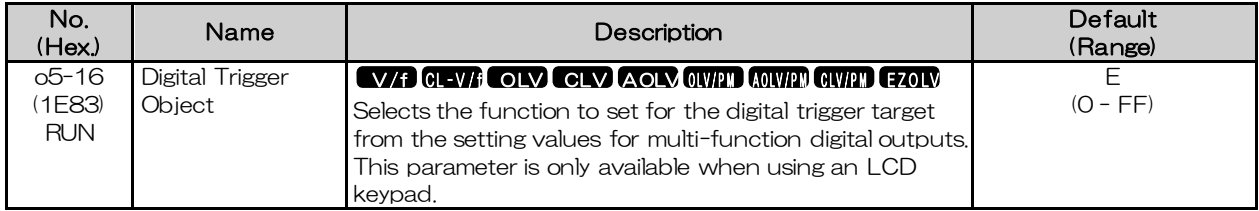

#### ■ o5-17: Analog Trigger Object

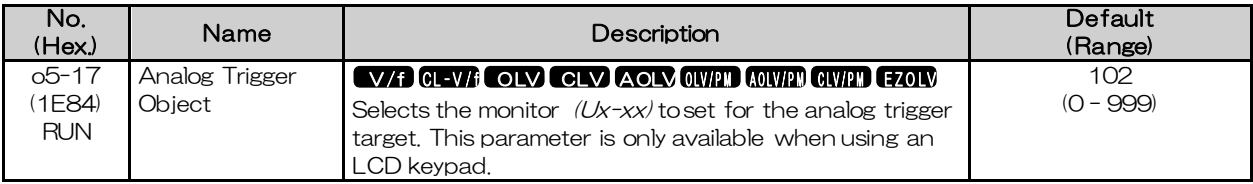

#### ■ o5-18: Analog Trigger Level

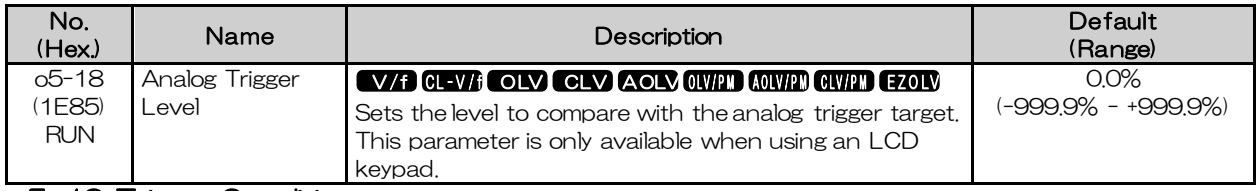

#### ■ o5-19: Trigger Condition

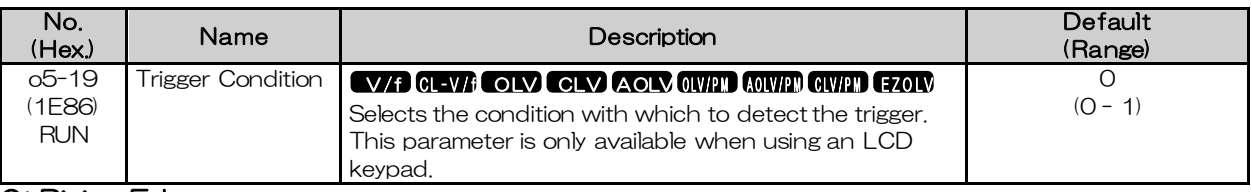

#### 0: Rising Edge

For a digital trigger, the trigger is detected when the digital trigger target switches from OFF to ON. For an analog trigger, the trigger is detected when the analog trigger target changes from less than the trigger level to greater than or equal to the trigger level.

#### 1: Falling Edge

For a digital trigger, the trigger is detected when the digital trigger target switches from ON to OFF. For an analog trigger, the trigger is detected when the analog trigger target changes from more than the trigger level to less than or equal to the trigger level.

#### ■ o5-20: Pre-Trigger Setting

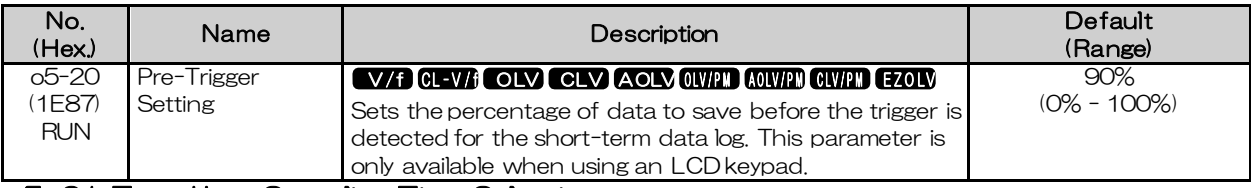

#### ■ o5-21: Trend Log Sampling Time Selection

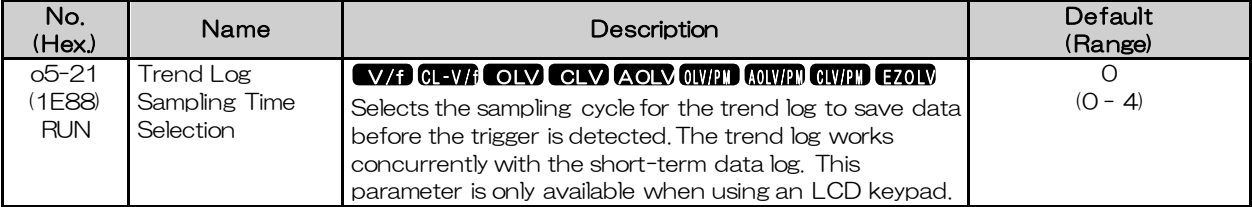

#### 0: Trend Log Disabled

The trend log is not saved.

#### 1: 0.1 s (About 1 hour)

Saves a trend log with a sampling cycle of 0.1 s. A maximum of approximately one hour of data is saved before the trigger is detected.

#### 2: 1 s (About 10 hours)

Saves a trend log with a sampling cycle of 1 s. A maximum of approximately 10 hours of data is saved before the trigger is detected.

#### 3: 10 s (About 100 hours)

Saves a trend log with a sampling cycle of 10 s. A maximum of approximately 100 hours of data is saved before the trigger is detected.

#### 4: 60 s (About 600 hours)

Saves a trend log with a sampling cycle of 60 s. A maximum of approximately 600 hours of data is saved before the trigger is detected.